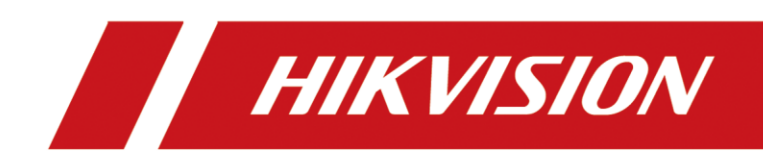

# Настройка подключения к Hik-Connect\Guarding vision

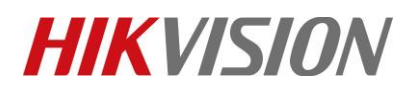

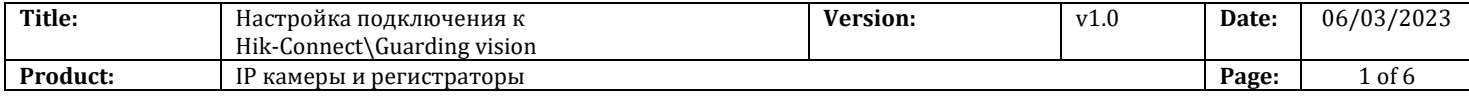

#### **Перед началом**

Обращаем ваше внимание, что в зависимости от версии прошивки на устройстве, названия пунктов меню в вашем устройстве могут отличаться от приведенных в инструкции. Логика настройки сервиса при этом не меняется.

# **Настройки на устройстве**

## **1. Конфигурация параметров сети**

1) Нам нужно прописать корректные сетевые параметры: IP, маску, шлюз и адреса DNS. Мы рекомендуем прописать один из DNS публичный, например Yandex DNS, и в качестве второго тот, что вы получаете от своего интернет провайдера.

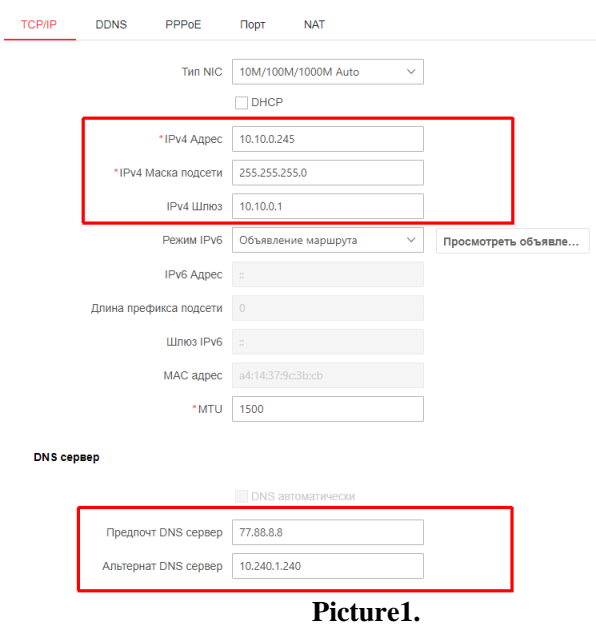

### **ВНИМАНИЕ! ПАРАМЕТРЫ УКАЗАНЫ ДЛЯ ПРИМЕРА! ИСПОЛЬЗУЙТЕ НАСТРОЙКИ УДОВЛЕТВОРЯЮЩИЕ ТРЕБОВАНИЯМ ВАШЕЙ ЛОКАЛЬНОЙ СЕТИ!**

**2. Теперь, прописываем в настройках адрес российского облачного сервера.**

Для устройств **Hikvision**: **dev.hik-connectru.com,** либо **litedev.hik-connectru.com** 

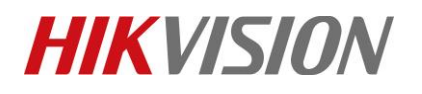

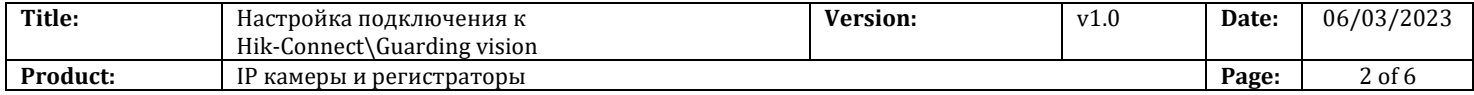

#### Для устройств **HiWatch: dev.guardingvisionru.com,** либо **litedev.guardingvisionru.com**

Если до редактирования адрес сервера начинался на dev, то прописываете российский адрес начинающийся на dev. Если litedev, то соответственно, указывайте российский litedev.

Придумайте проверочный код, **не используйте буквы в алфавитном порядке и одинаковые символы**. В этом случае устройство к облаку не подключится.

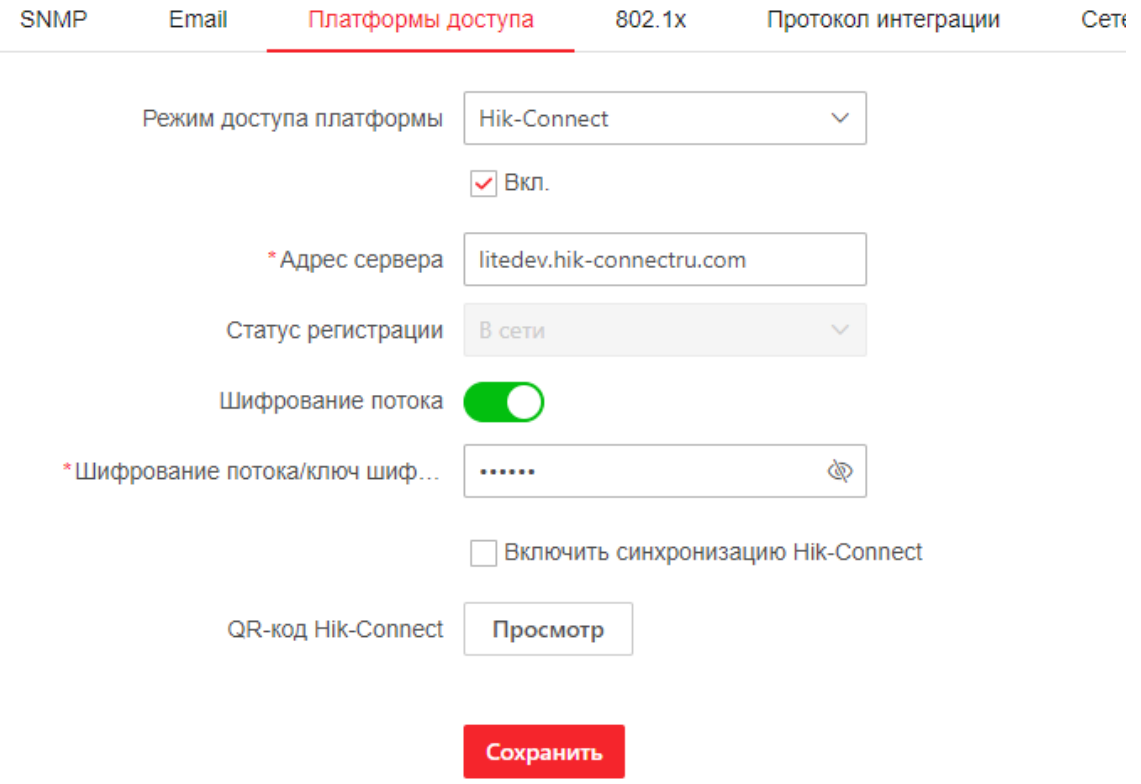

Если задали параметры правильно, то статус подключения станет "В сети", как показано на иллюстрации выше.

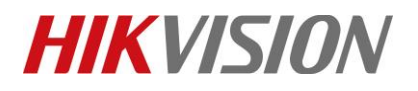

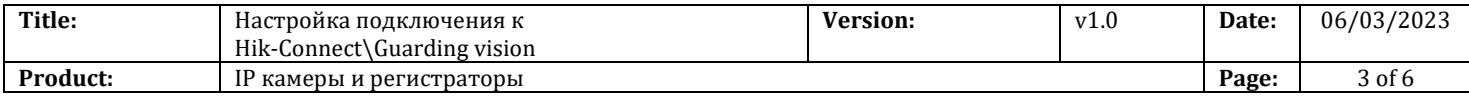

# **3. Добавление устройства в облачную учетную запись**

Регистрируйте учетную запись в российском личном кабинете [i.hik-connectru.com](file:///D:/i.hik-connectru.com) Рекомендуем использовать для этого браузер Chrome.

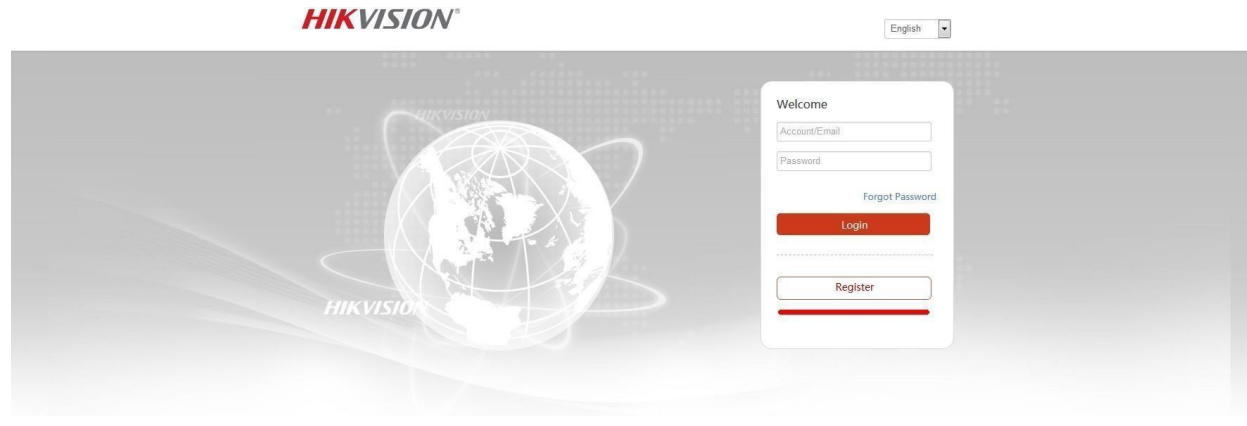

Добавляем устройство по серийному номеру.

DS-72xxABXY/SN123456789ABCD**123456789**ABCD (вводим блок из 9 цифр)

На новых устройствах формат серийного номера изменился. Одна буква и 8 цифр, например **С12345678**

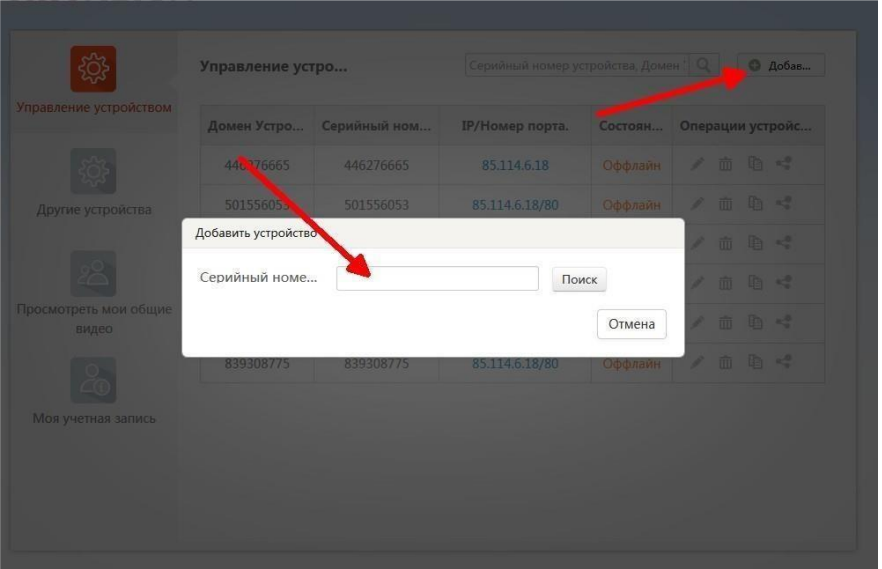

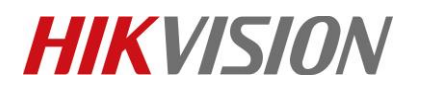

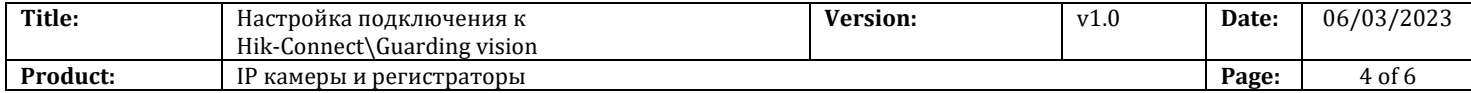

После ввода серийного номера, жмем кнопку Поиск. Если статус устройства В сети — то появится окошко как на скриншоте

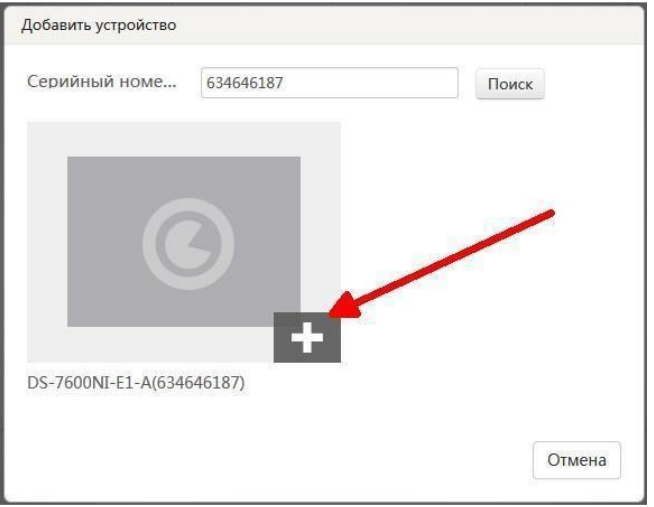

Нам остается только ввести ранее придуманный проверочный код!

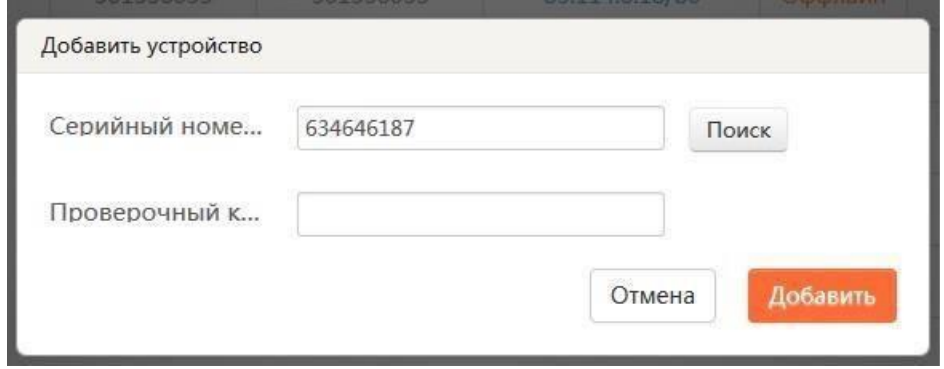

Напоминаем, что на всех актуальных устройствах код нужно придумать самостоятельно при настройке облака. Как раньше, на наклейке он теперь не прописан.

Жмем кнопку Добавить, и видим следующую надпись:

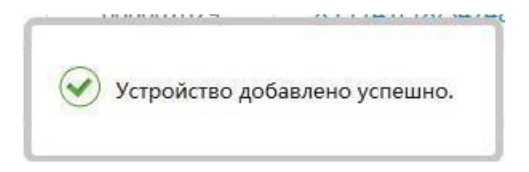

© Hangzhou Hikvision Digital Technology Co.,Ltd. All Rights Reserved.

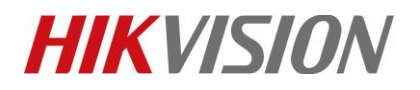

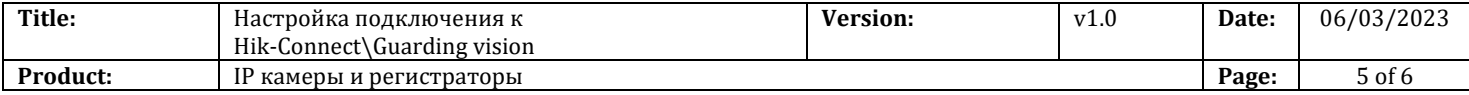

# **4. Настройка просмотра**

Просматривать потоки с устройства в режиме реального времени и воспроизводить записи из архива можно как через мобильное приложение Hik-Connect, так и через клиент iVMS-4200 на ПК. Начнем с просмотра на ПК!

Открываем настройки клиентского ПО и выбираем регион p2p

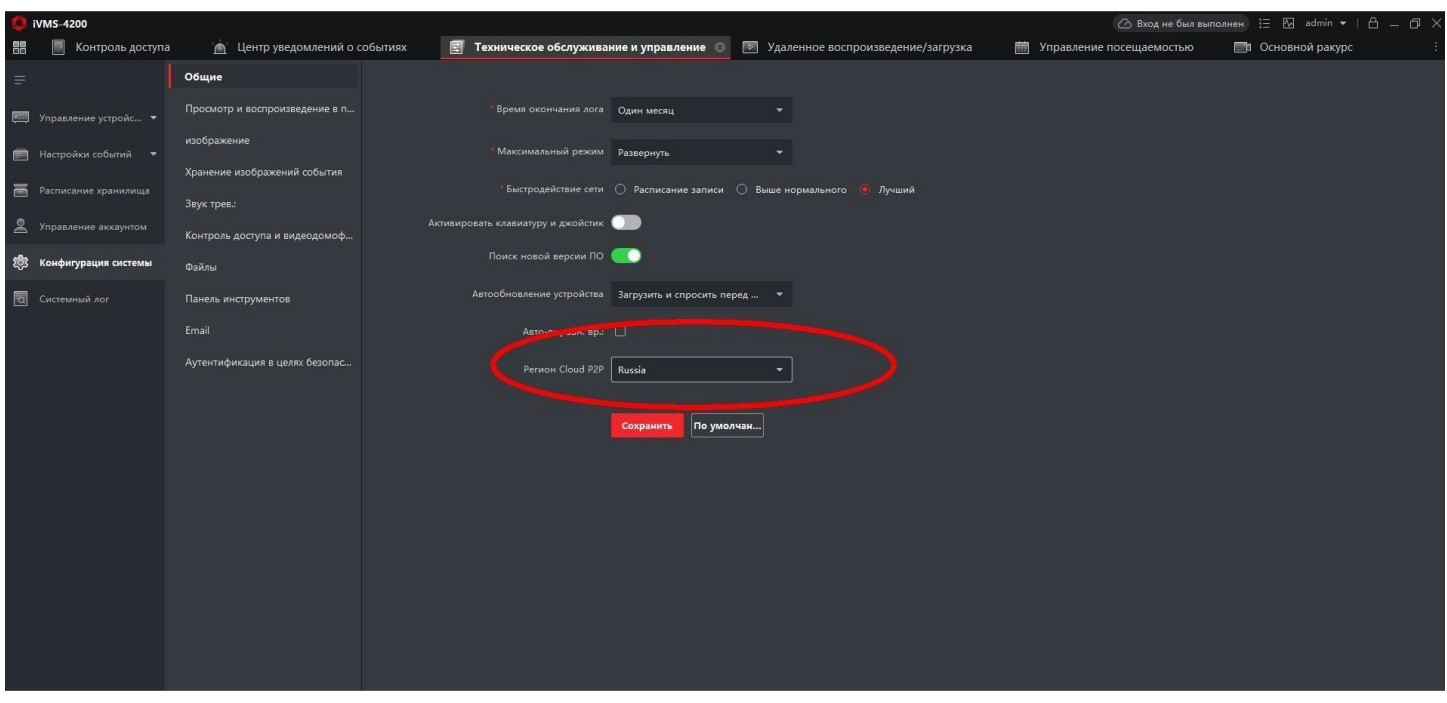

#### Теперь в правом верхнем углу нажимаем на кнопку Вход

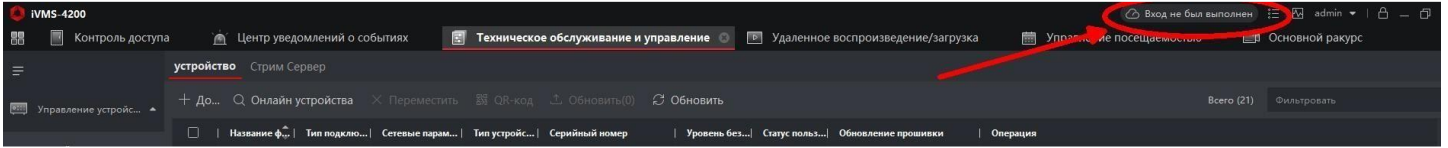

# **HIKVISION**

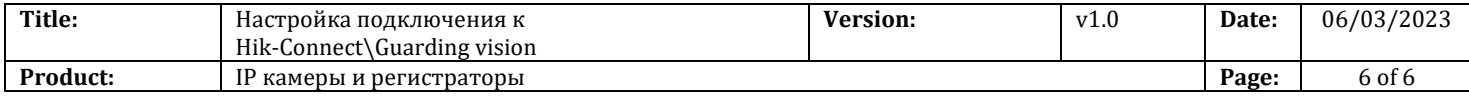

Вводим учетные данные и просматриваем камеры через Основной ракурс

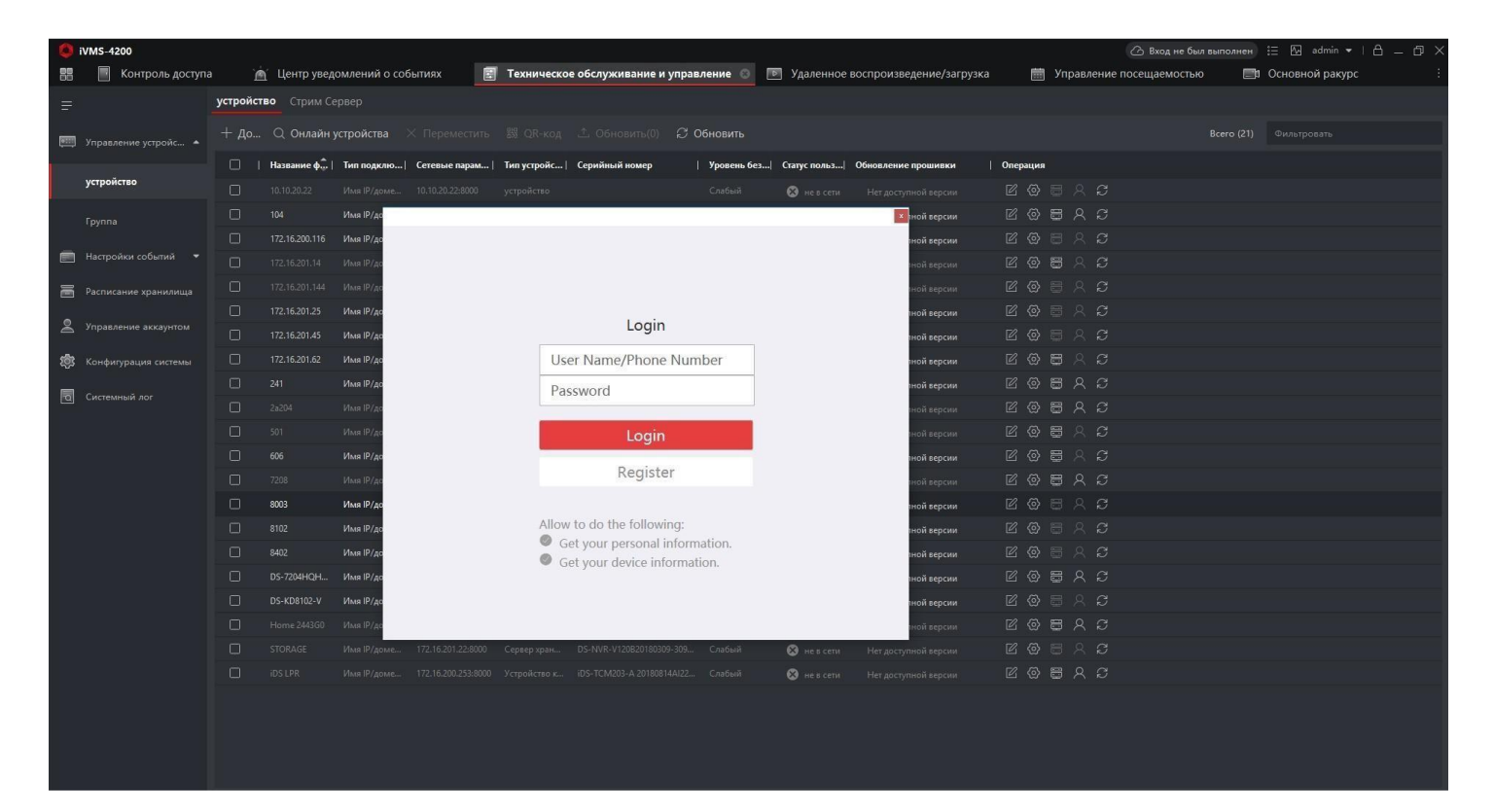

#### **Просмотр через мобильное устройство.**

Скачиваем приложение Hik-Connect

Для iOS - [В Apple Store](https://apps.apple.com/ru/app/hik-connect/id1087803190)

Для Android - [в магазине приложений Hikvision](https://apps.apple.com/ru/app/hik-connect/id1087803190) или в Play [Market](https://play.google.com/store/apps/details?id=com.connect.enduser&hl=ru&pli=1)

После запуска приложения, выбираем регион Russia. Нажимаем внизу кнопку Больше, после чего входим, используя свою учетную запись.

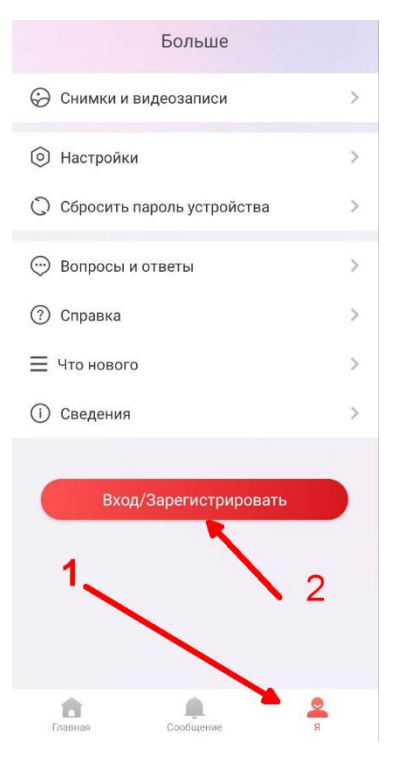

© Hangzhou Hikvision Digital Technology Co.,Ltd. All Rights Reserved.